# **ขนตอนการลงทะเบยนขอ COE สหรบคนไทยในนอรเวย**

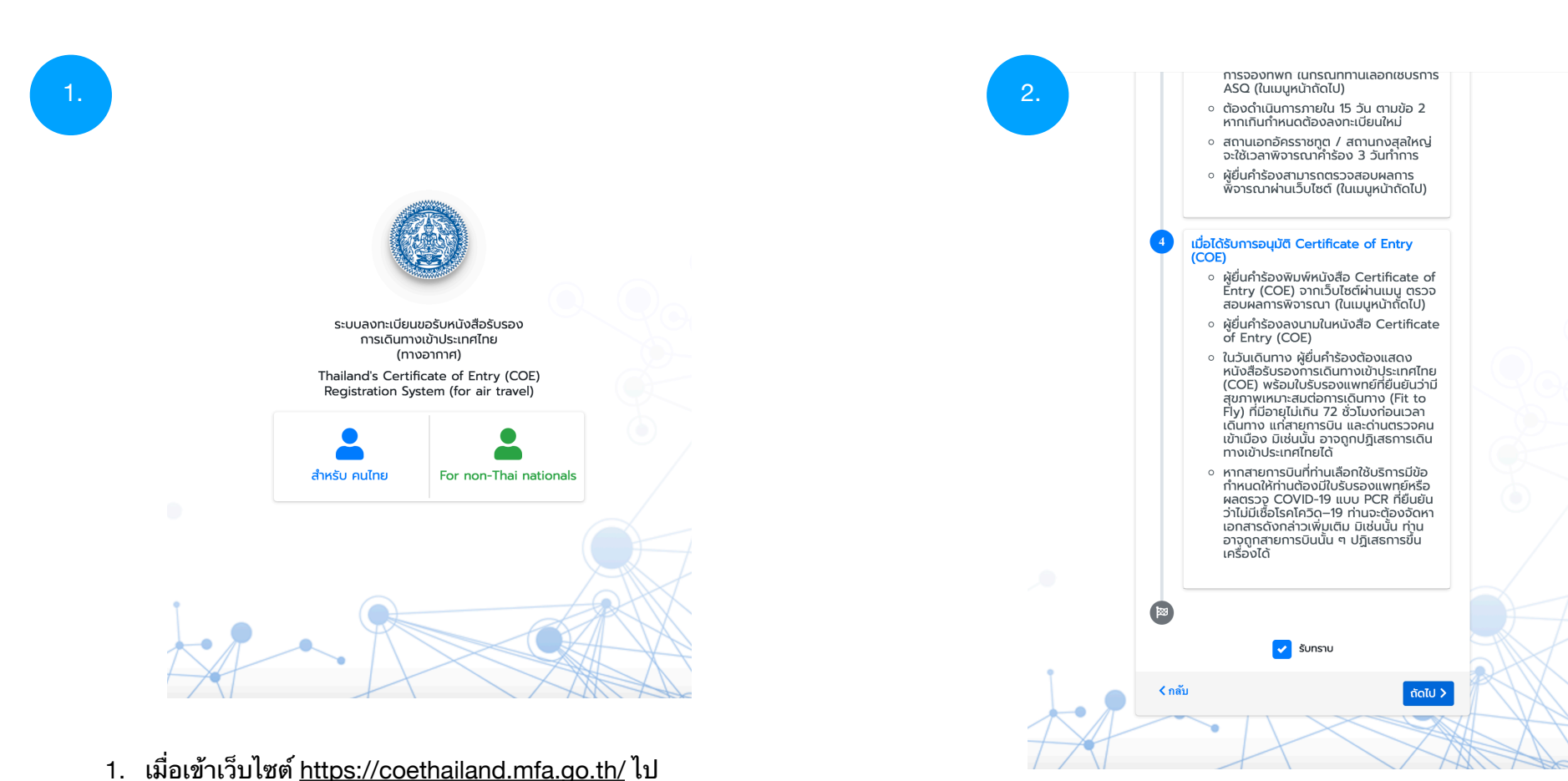

แล้ว ให้คลิกตรงปุ่ม "สำหรับ คนไทย"

2. กรณาอานรายละเอยดใหครบ และ กด "รบทราบ" หลังจากนั้น กดปุ่ม "ถัดไป"

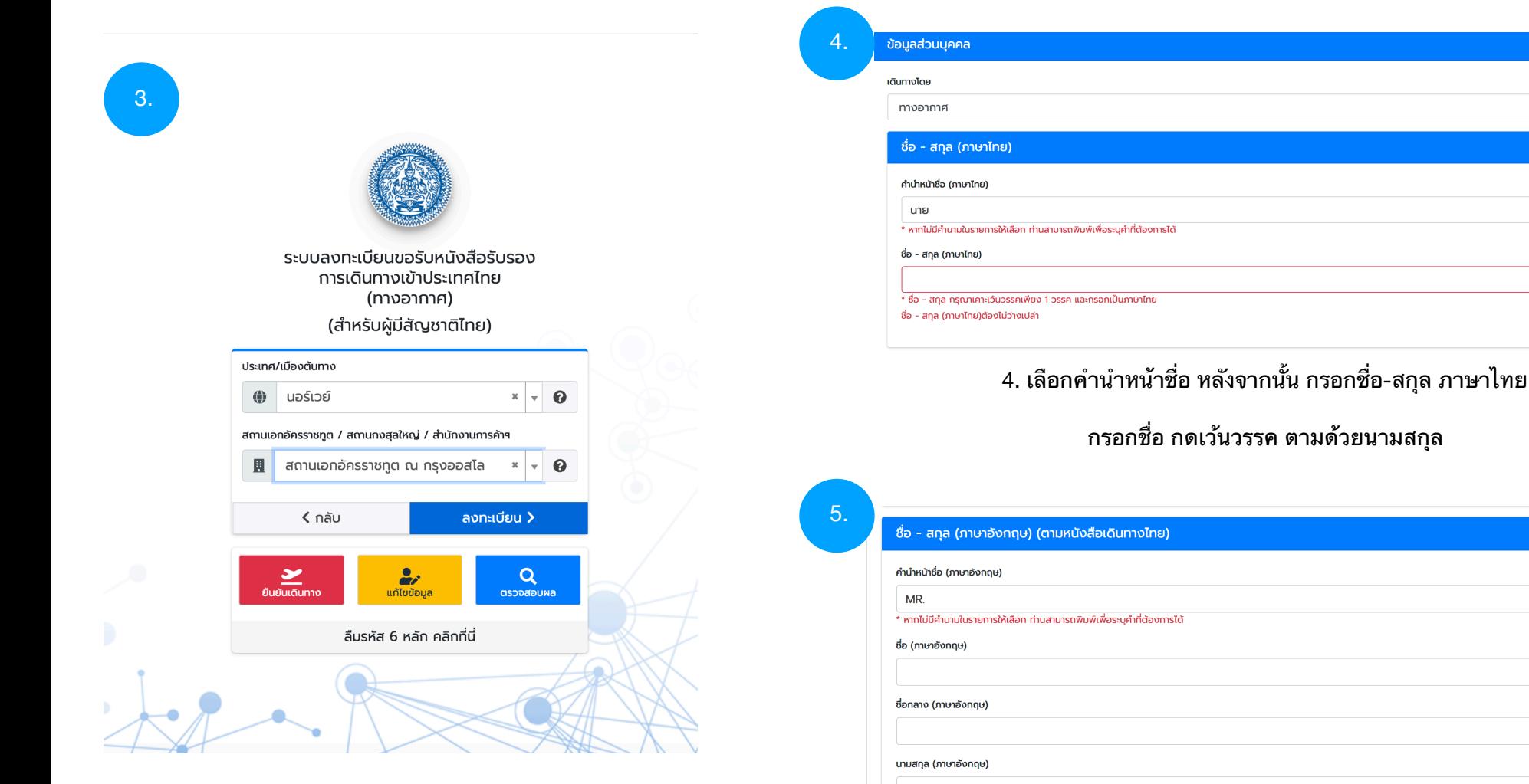

่ 3. เลือกประเทศที่ท่านอาศัยอยู่ และ เลือกสถานเอคอัครราชทูต ิหลังจากนั้น กดปุ่ม "ลงทะเบียน"

ี 5. เลือกคำนำหน้าชื่อ หลังจากนั้น กรอกชื่อ-สกุล <mark>ภาษ</mark>าอังกฤษ

 $\mathbf{x}^{\top}$   $\mathbf{v}$ 

 $\bar{\mathbf{x}}$ 

 $\mathbf{x}=\mathbf{w}$ 

ึกรอกชื่อ ในช่อง "ชื่อ (ภาษาอังกฤษ)" ึกรอกชื่อกลาง ในช่อง "ชื่อกลาง (ภาษาอังกฤษ)" หากไม่มีชื่อกลางก็เว*้*นว่างไว้ไม่ต้องกรอกครับ ึกรอกนามสกุล ในช่อง "นามสกุล (ภาษาอังกฤษ)

\* สะกดใหถกตองตามหนงสอเดนทาง

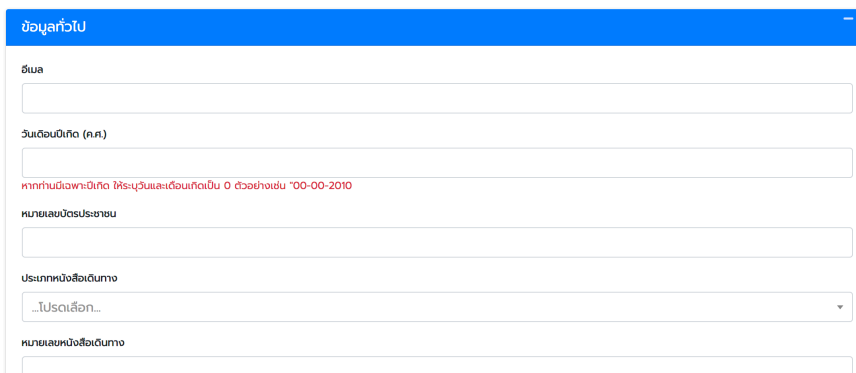

### ข้อมูลการติดต่อ

#### ข้อมูลการติดต่อในประเทศต้นทาง

ที่อยู่ในต่างประเทศ

หมายเลขโทรศัพท์มือถือในต่างประเทศ

้<br>\*กรุณาระบุรหัสโทรศัพท์ระหว่างประเทศของประเทศต้นทางที่ท่านอยู่ ตามด้วยหมายเลขโทรศัพท์โดยไม่ต้องระบุเครื่องหมาย " - " ้ตัวอย่าง

- -----<br>- ^ เกาหลีใต้ รหัสโทรศัพท์ระหว่างประเทศ คือ +82 ตามด้วยหมายเลขโทรศัพท์
- ง สหรัฐอเมริกา รหัสโทรศัพท์รหะว่างประเทศ คือ +1 ตามด้วยรหัสพื้นที่ และหมายเลขโทรศัพท์
- ∘ หากไม่มีหมายเลขโทรศัพท์กรณาระบ +0

## ้ข้อมูลการติดต่อในประเทศไทย

#### จังหวัดที่อยู่ในไทย

...เลือกหรือพิมพ์เพื่อค้นหา...

อำเภอ

...เลือกหรือพิมพ์เพื่อค้นหา...

ตำบล

์ ...เลือกหรือพิมพ์เพื่อค้นหา...

#### ที่อยู่ปัจจุบันในประเทศไทย

โทรศัพท์มือถือที่ติดต่อได้ในประเทศไทย

หากไม่มีหมายเลขโทรศัพท์กรุณาระบุ 0

### ผู้ที่สามารถติดต่อได้ในประเทศไทย

ผู้ที่สามารถติดต่อได้ (สมาชิกครอบครัว ญาติ เพื่อนสนิท หรือเพื่อนร่วมงาน)

์<br>ระบุ 1 ชื่อ [คำนำหน้า (นาย/นาง/นางสาว) ตามด้วยชื่อ-นามสกุล]

หมายเลขโทรศัพท์ของผู้ที่สามารถติดต่อได้

• ไม่ต้องระบุรหัสประเทศและใส่เฉพาะตัวเลขเท่านั้น ะ หากไม่มีหมายเลขโทรศัพท์กรุณาระบุ 0

Email ของผู้ที่สามารถติดต่อได้

6. กรอกข้อมูลต่างๆ ให้ครบถ้วน

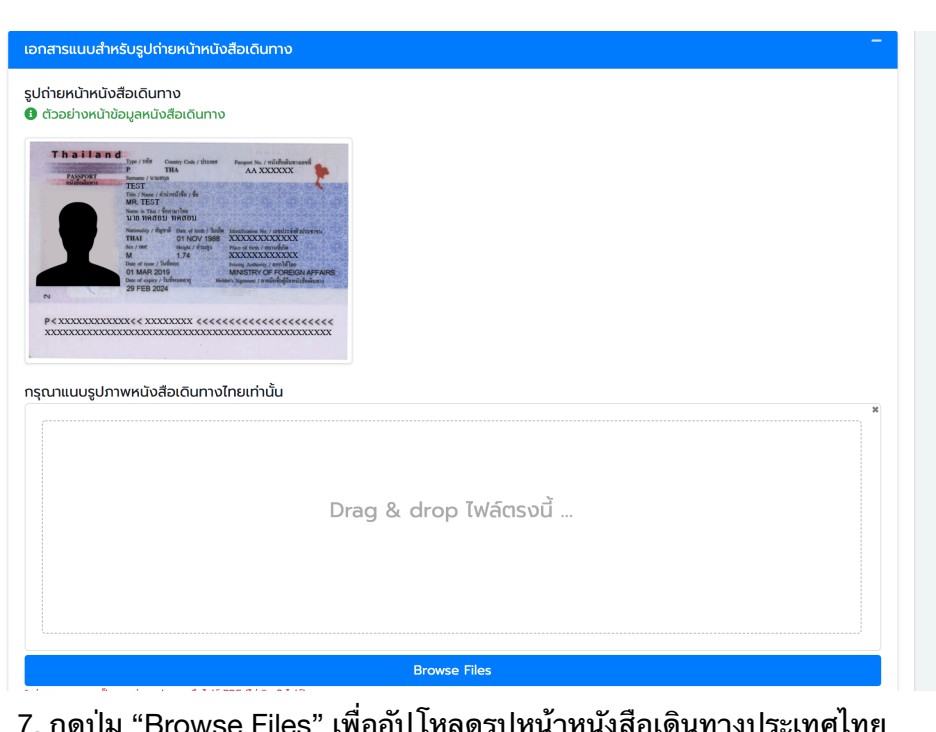

7. กดบุม "Browse Files" เพออบ เหลดรูบหนาหนงสอเดนทางบระเทศเทย \* สามารถอปโหลดภาพถาย รปภาพ หรอไฟล PDF (ไมเกน 2 ไฟล)

# ้เอกสารแนบสำหรับรูปถ่ายหน้าหนังสือเดินทาง

### รูปถ่ายหน้าหนังสือเดินทาง

8.

### **0** ตัวอย่างหน้าข้อมูลหนังสือเดินทาง

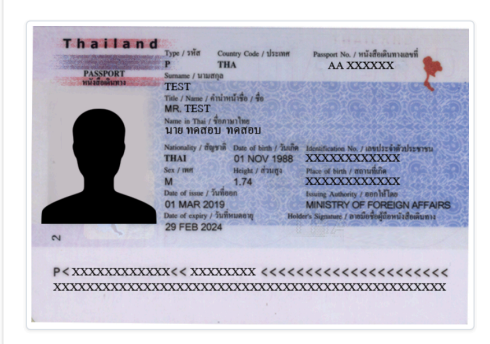

## กรุณาแนบรูปภาพหนังสือเดินทางไทยเท่านั้น

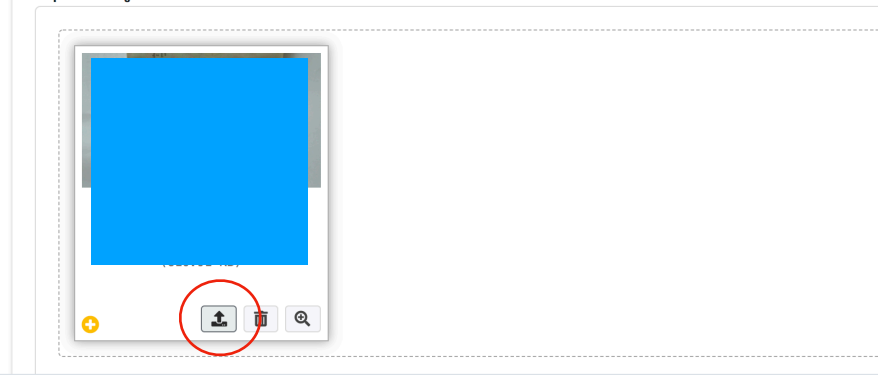

8. เมื่ออัปโหลดหน้าหนังสือเดินทางเสร็จแล้ว **\* กรณากดปมในวงกลมสแดงอกรอบดวยเพอยนยน**

# ข้อมลด้านสขภาพ / ข้อจำกัดด้านอาหาร

#### โรคประจำตัว

...หากมีโปรดระบุ..

#### ยาที่ใช้ประจำ

...หากมีโปรดระบ..

#### ประวัติการแพ้ยา/อาหาร/หรือสิ่งอื่นใด

...หากมีโปรดระบ..

#### ประวัติการเข้ารักษาในโรงพยาบาล

...หากมีโปรดระบุ..

#### ข้อจำกัดด้านอาหาร

...หากมีโปรดระบ..

้ยกตัวอย่างเช่น ทานอาหารฮาลาล, ทานมังสวิรัติ, ไม่ทานปลา เป็นต้น

#### **การรับหนังสือรับรองฯ**

ท่านสามารถตรวจสอบผลการอนุมัติและรับสำเนาหนังสือรับรองการเดินทางกลับประเทศไทยได้ผ่านทาง coethailand

### การรับหนังสือรับรองฯ

ท่านสามารถตรวจสอบผลการอนมัติและรับสำเนาหนังสือรับรองการเดินทางกลับประเทศไทยได้ผ่านทาง coethailand.mfa.go.th ที่เมนตรวจสอบผล

## ้ข้อปฏิบัติและรับทราบก่อนเดินทาง

เมื่อท่านได้รับการรับรองแล้ว ให้ท่านน้ำหนังสือรับรองการเดินทางกลับประเทศไทย และใบรับรองแพทย์ Fit to Fly / Fit to travel (ที่มีอายุไม่เกิน 72 ชั่วโมง ก่อนเดิน ทาง) ติดต่อสายการบินเพื่อรับ Boarding Pass หรือ แสดงต่อเจ้าหน้าที่ ตม.

## ข้อปภิบัติเมื่อเดินทางถึงประเทศไทย

- 1. รักษาระยะห่างจากบุคคลอื่นตลอดเวลา งดเว้นการใช้สิ่งของเครื่องใช้ร่วมกับบุคคลอื่น
- 2. ใช้หน้ากากอนามัย
- 3. กินอย่อย่างถูกสุขลักษณะ รักษาความสะอาด โดยเฉพาะการล้างมือด้วยสบู่และน้ำ หรือเจลแอลกอฮอล์อย่างสม่ำเสมอ
- 4. ยอมรับการกักกันตัวในสถานที่ที่รัฐกำหนดเป็นเวลา 14 วัน เมื่อเดินทางถึงประเทศไทย
- 5. ยอมรับการเข้าพักตามเงื่อนไขและข้อกำหนดของทางราชการตลอดระยะเวลากักกันตัว
- 6. ยอมรับการแจ้งญาติ<mark>มิให้</mark>มาพบหรือรอรับที่สนามบิน

ข้าพเจ้าขอรับรองว่าข้อมลข้างต้นเป็นความจริงทกประการ และยินยอมให้กระทรวงการต่างประเทศ เก็บรวบรวมข้อมลของข้าพเจ้าเพื่อประโยชน์ในการประสานงาน กับหน่วยงานที่เกี่ยวข้องในการคัดกรองและอำนวยความสะดวกส่งกลับภูมิลำเนาในประเทศไทย

ข้าพเจ้ารับทราบข้อปฏิบัติเมื่อเดินทางถึงประเทศไทยข้างต้นและจะปฏิบัติตามอย่างเคร่งครัด หากฝ่าฝืนมีโทษตามพระราชบัญญัติโรคติดต่อ พ.ศ. 2558

**Example 1** 

 $\overline{\mathbf{a}}$  vunn

่ 9. กรอกข้อมูลให้ครบถ้วน เลื่อนลงมา อ่านข้อปฏิบัติเมื่อเดินทางถึงประเทศไทย กด "ยอมรับ" และกด "บันทึก"

\*เมื่อท่านกดบันทึกแล้ว ยังอยู่ที่หน้าเดิมไม่มีการเปลี่ยนแปลง ่ หมายความว่าท่านยังกรอกข้อมูล บางส่วนไม่ครบ ให้กรอกให้ครบแล้วทำตามขั้น ตอบอีกรอบครับ

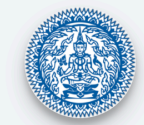

# ลงทะเบียนขอรับหนังสือรับรอง การเดินทางเข้าประเทศไทย

**บันทึกข้อมูลสำเร็จ** ระบบได้ดำเนินการส่งเรื่องไปที่ สอท./สกญ. เรียบร้อยแล้ว

โปรดเก็บรักษารหัสนี้ไว้สำหรับการรับหนังสือรับรองการเดินทางกลับประเทศไทย

# 014983

# ้สำคัญมาก

สอท. สกญ. และ สนง.การค้าฯ จะพิจารณาเอกสารของท่านภายใน 3 วันทำการ เมื่อท่านผ่านการตรวจเอกสารแล้ว <u>โปรดอัปโหลด</u> ้<u>บัตรโดยสารเครื่องบิน และหลักฐานอื่นๆ (หากมี) ภายใน 15 วัน</u>

โดยไปที่ coethailand.mfa.go.th ที่เมนูยืนยันการเดินทาง

10. เมอการลงทะเบยนเสรจจะไดตวเลข 6 หลก ใหเกบไวนะครบ

ี และทางสอท. จะใช้เวลา 3 วันทำการเพื่อทำการตรวจเอกสารที่ท่านส่งมา

โดยท่านสามารถเช็คว่าคำร้องของท่านอนุมัติหรือยัง โดยเข้าไปผ่านหน้าเว็บไซต์ ตามขอ 3. และคลก **"ตรวจสอบผล"**

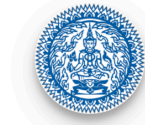

ระบบลงทะเบียนขอรับหนังสือรับรอง การเดินทางเข้าประเทศไทย (ทางอากาศ) (สำหรับผู้มีสัญชาติไทย)

ประเทศ/เมืองต้นทาง  $x \vert x$   $\theta$ (<del>1)</del> นอร์เวย์ สถานเอกอัครราชทูต / สถานกงสุลใหญ่ / สำนักงานการค้าฯ ่ สถานเอกอัครราชทูต ณ กรุงออสโล 且  $x \vert y \vert 0$ ลงทะเบียน >  $<$  กลับ Q ตรวจสอบ ลืมรหัส 6 หลัก คลิกที่นี่

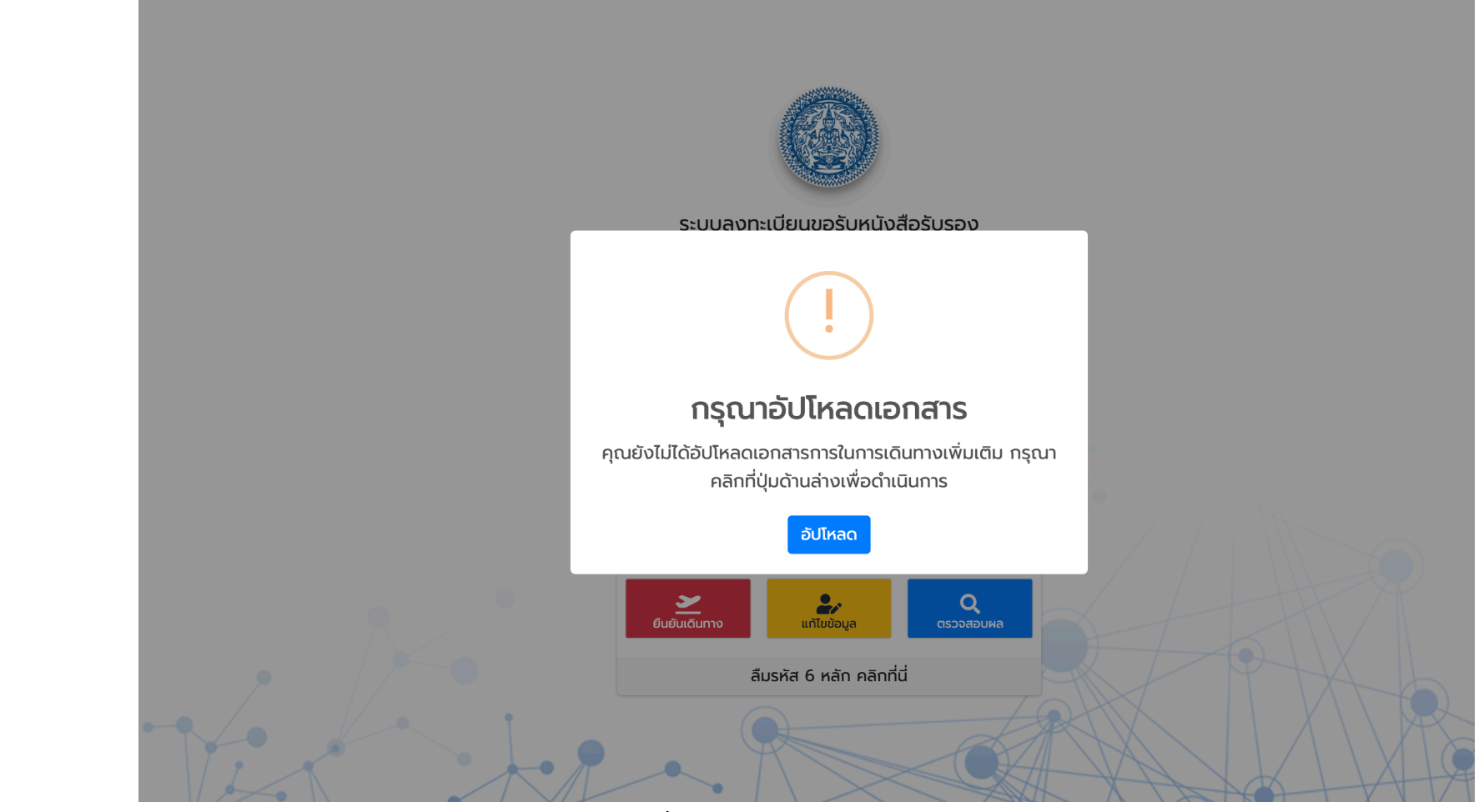

11.

11. เมื่อเอกสารรอบแรกของท่านผ่านแล้ว

รอบที่สอง ก็คือการอัปโหลดตั้วเครื่องบิน ใบยืนยันว่าได้รับการกักตัว State Quarantine (SQ) หรือ ASQ Confirmation Letter (ASQ)

โดยคลิกที่ "อัปโหลด"

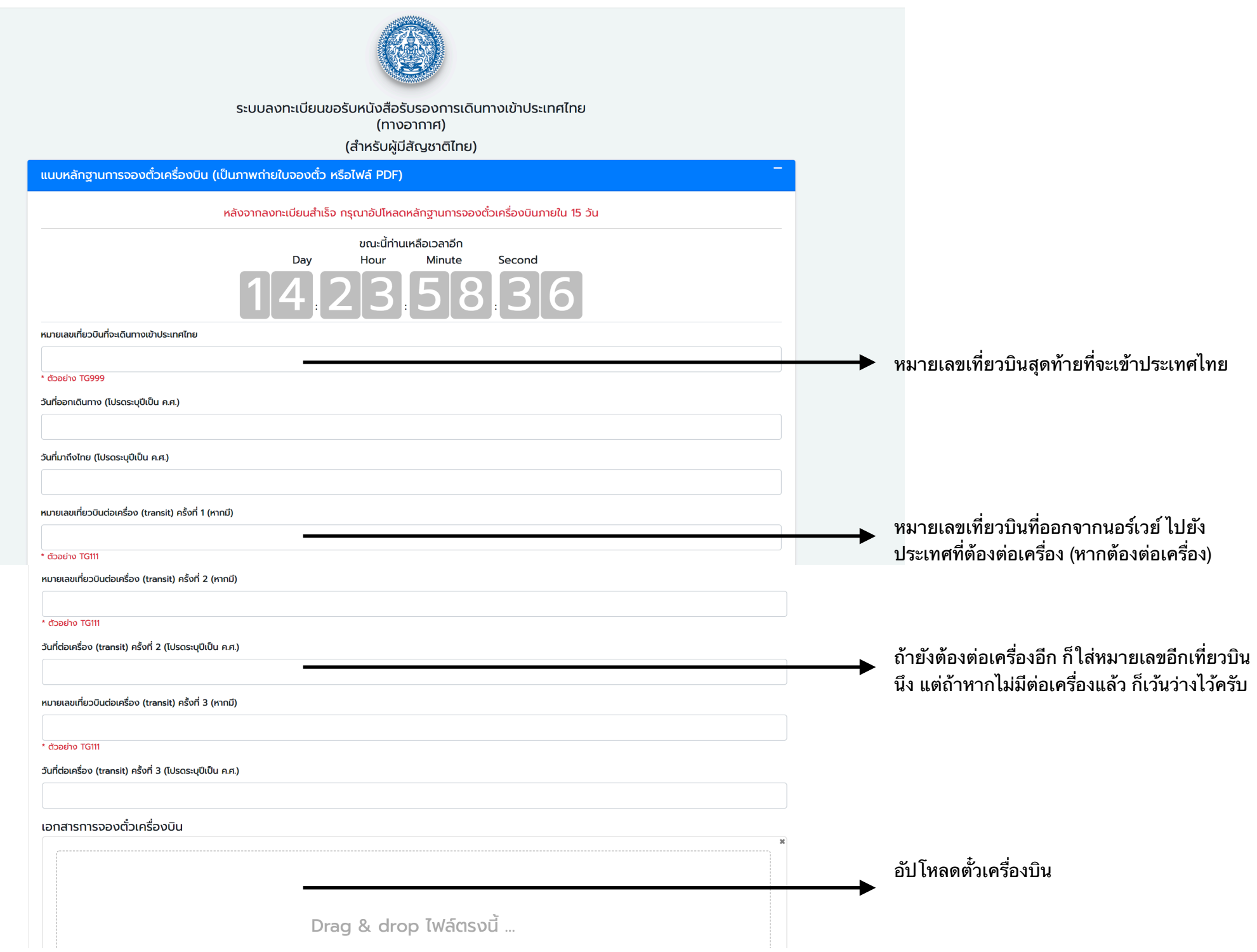

![](_page_8_Picture_40.jpeg)

13. ถ้าท่านเดินทางโดยเที่ยวบินกึ่งพาณิชย์และต้องกักตัวโดย ASQ ทานตองอปโหลดเอกสารและกด "บนทก"

หากทานไดรบสทธกากกกตวจาก SQ ใหเวนชองนไวครบ

เมื่อเสร็จจากขั้นตอนนี้แล้วให้กลับไปทำตามขั้นตอนที่ 3 เพื่อเช็คผลครับ ถ้าผลอนุมัติแล้ว และถูกอย่างถูกต้อง ท่านก็สามารถดาวน์โหลดใบ COE เพื่อใช้ในการเดินทางเข้าประเทศไทยได้ครับ